Here are the directions/screenshots of how to access the full reports:

Login to <a href="https://success.act.org/s/">https://success.act.org/s/</a>

1. Select ACT Test Scores and Reports:

# **Helpful Tools**

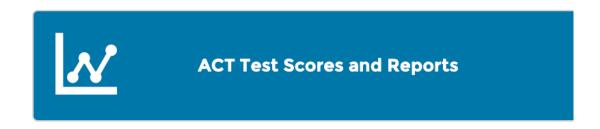

2. Use the dropdown menu to select PreACT:

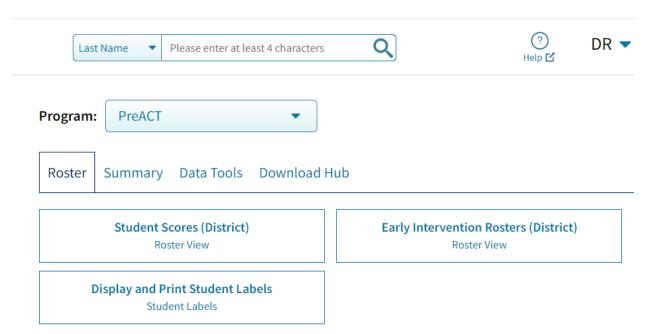

3. Select Roster and click Roster View:

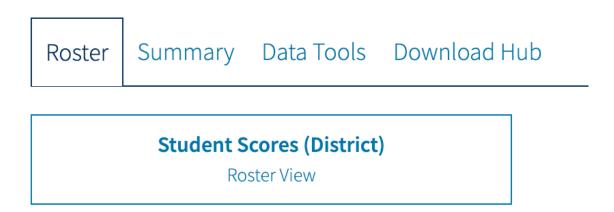

4. Choose the year that you would like to see, window/admin period, and school and select Get Report:

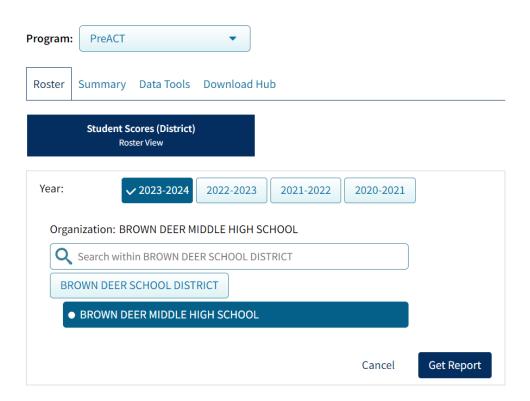

#### 5. Select Options:

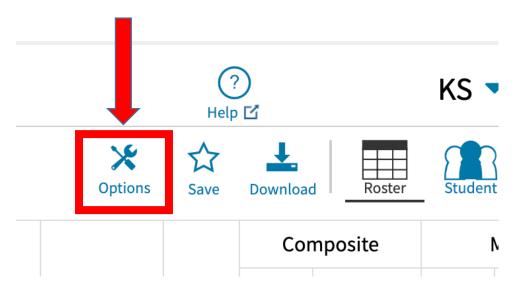

6. Select Scores and then <u>select everything under the scores tab</u> (Composite, Math, Science, STEM, English, and Reading) as well as the ACT predicted Scores: <u>Make sure to check under every tab and double check</u> that you have selected everything before you click the update button on

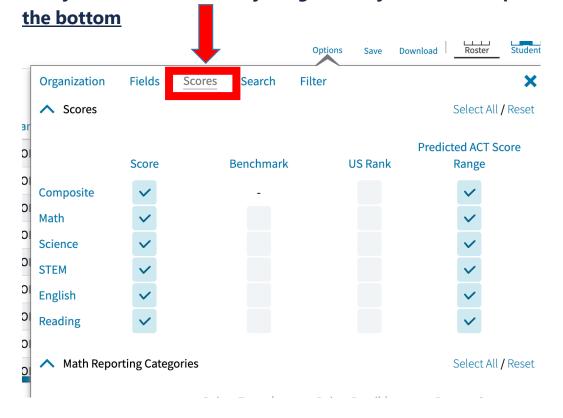

7. Once you select everything under scores then click on fields tab then select everything under the Fields tab. On each of the ^ areas as you scroll down, choose select all then click <a href="UPDATE">UPDATE</a> at the bottom. : <a href="Make sure">Make sure</a> to check under every tab and double check that you have selected eveything before hitting the UPDATE button.

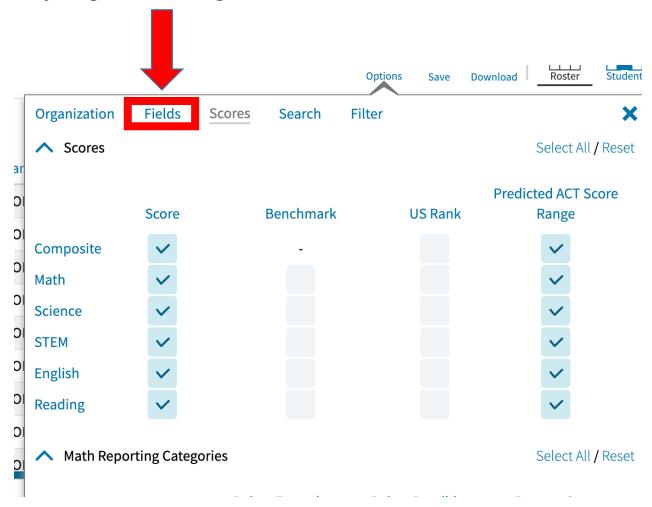

8. Download the report as a .CSV file:

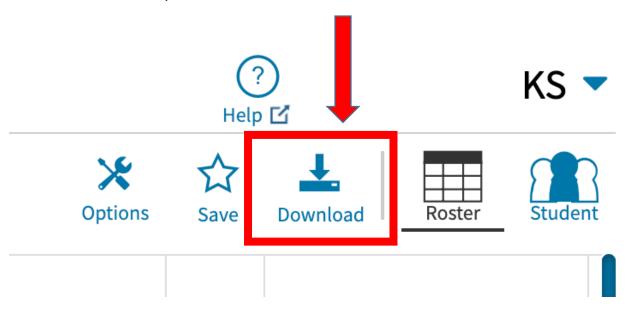